A Hilti weboldal fejlécében kattints a termékekre, majd a szoftver ikonra.

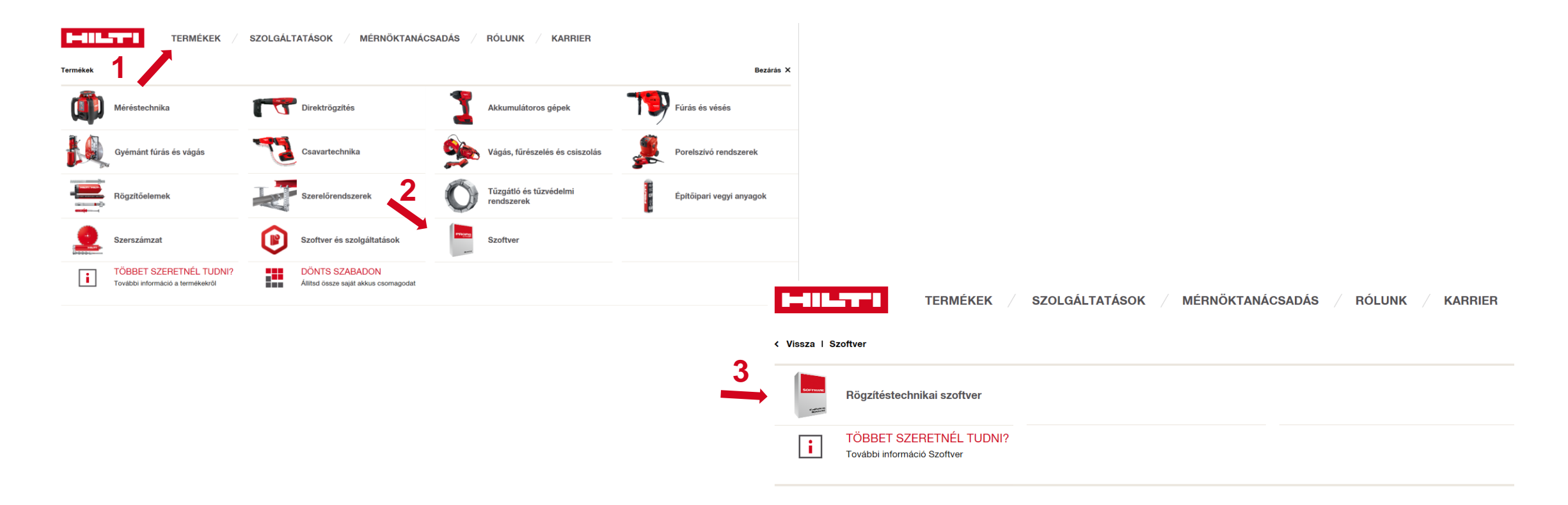

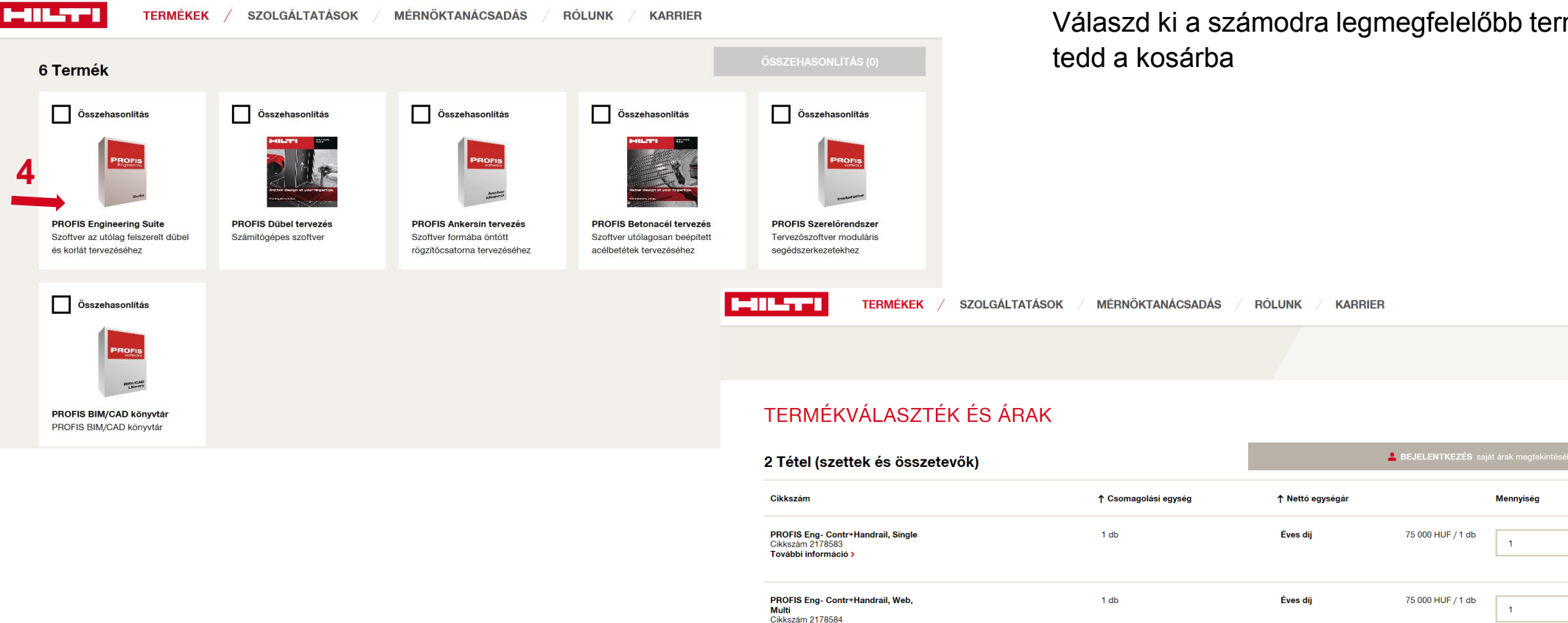

További információ

Válaszd ki a számodra legmegfelelőbb terméket\* és

… majd menj a lap tetejére a kosaradhoz…

\*A legmegfelelőbb szoftver csomag megrendeléséhez keresd fel szaktanácsadónkat, vagy mérnökkollégáinkat.

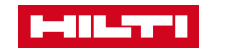

er.

er.

Ellenőrizd a kosár tartalmát és ha rendben van kattints a tovább gomba.

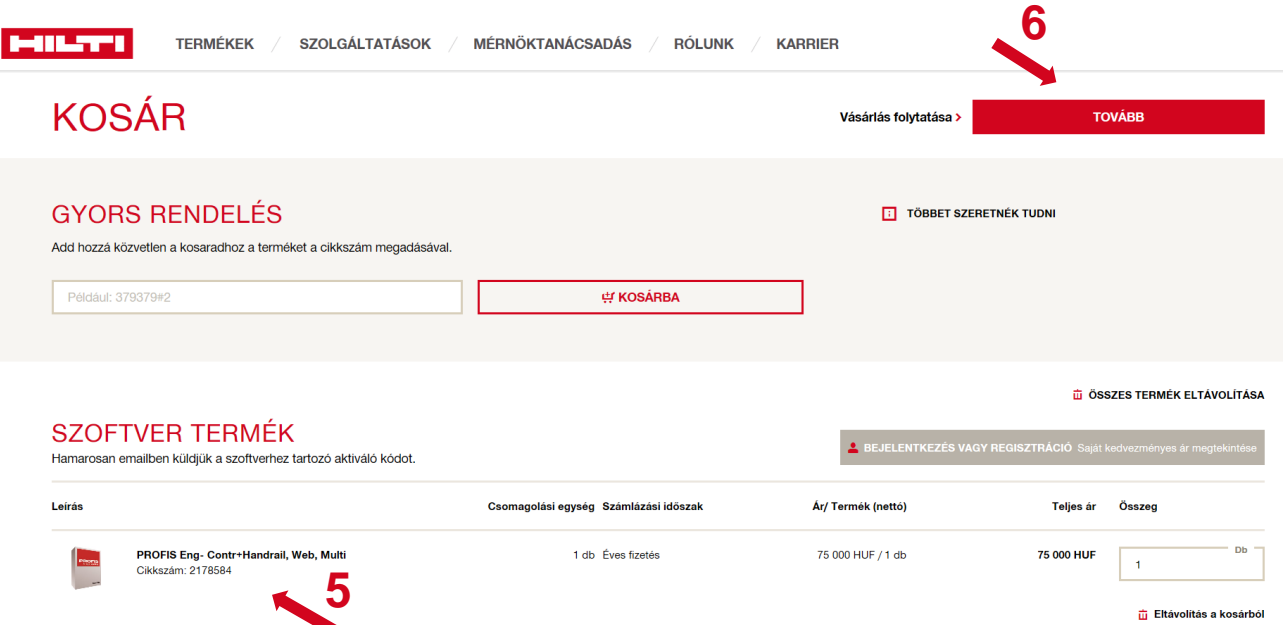

Ha már regisztráltál a Hilti.hu-ra akkor használd azt a felhasználóneved és jelszavadat.

Ha még nem akkor, most tudsz regisztrálni.

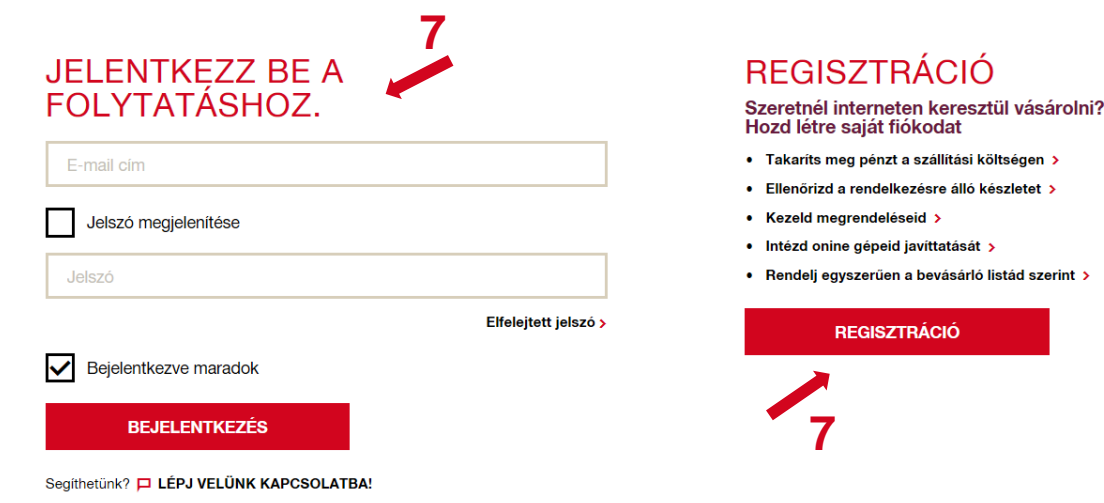

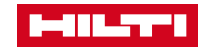

Regisztrációs folyamat egyszerű –

mindössze egy e-mail cím és jelszó szükséges hozzá

### **REGISZTÁCIÓ**

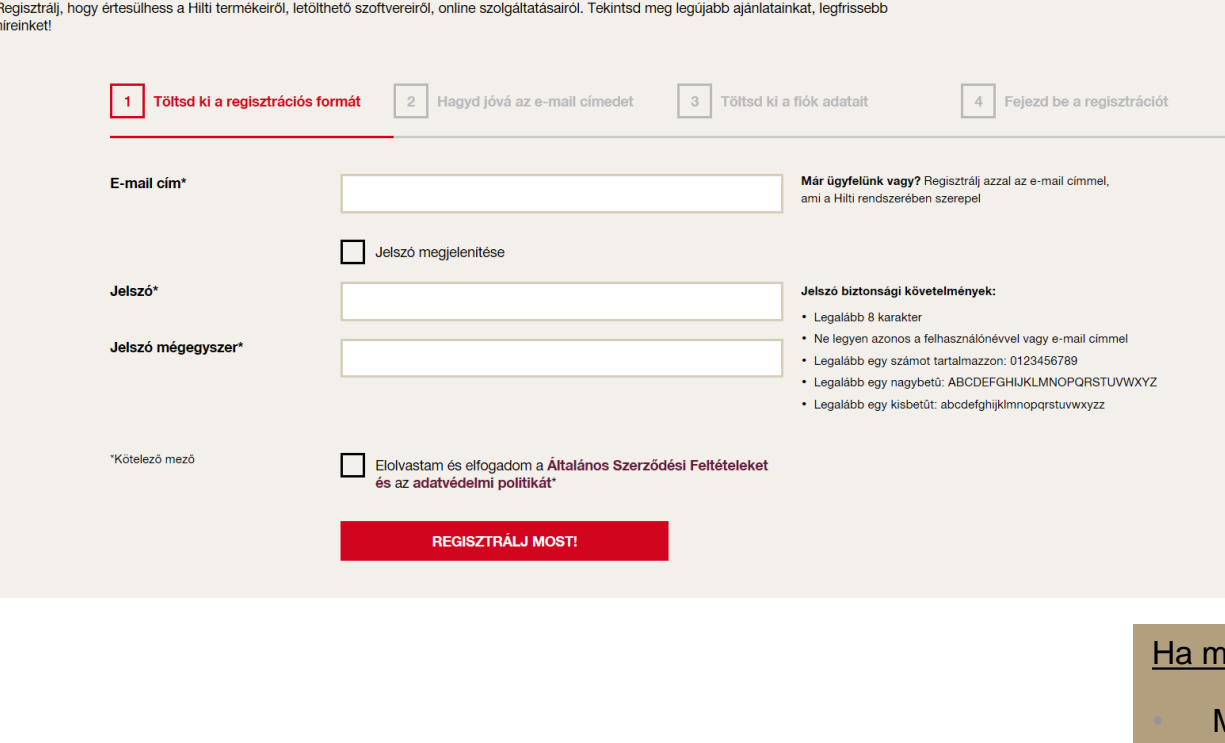

A Profis Engineering első használatához szükséges regisztrációt követően kattints az alábbi linkre:

[http://profisengineering.hilti.com](http://profisengineering.hilti.com/)

### **LOG IN**

Használd a regisztráció során megadott felhasználónév, jelszó kombinációdat.

In order to access the full functionality of PROFIS Engineering (Web) you have to login with your Hilti ID. It's the same you are using on any other Hilti Website

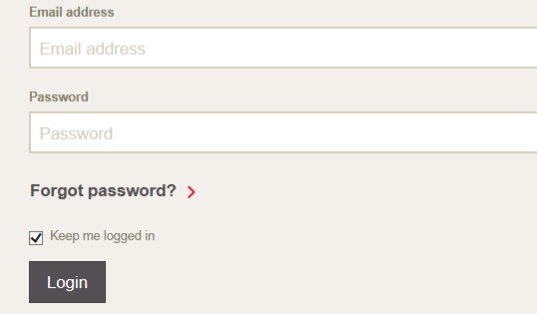

… és lezárhatod a megrendelést vagy akár kipróbálhatod szoftverünk ingyenes 30 napos próbaverzióját.

### negrendeled a szoftvert:

• Multi licensz (web verzió): – automatikusan meghosszabodik a licensz 1 évre

• Single licensz (desktop verzió) – Kapni fogsz eg 1 évre érvényes aktiváló kódot

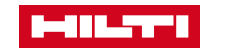